1. DuEX HP( https://duex.jp/ )へアクセスし、「ログイン」ボタンをクリックします。

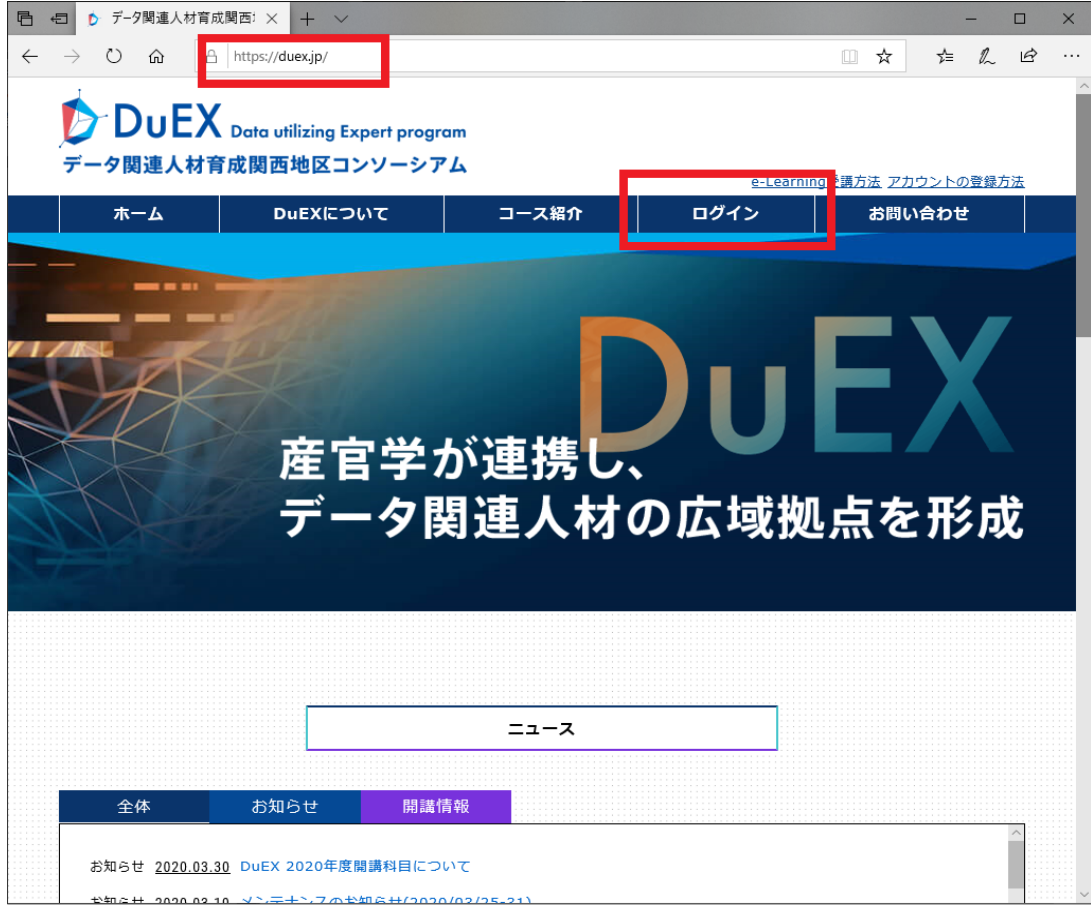

2. Sign in ページ下部の「アカウント登録がお済みでない方はこちら>>」をクリックします。

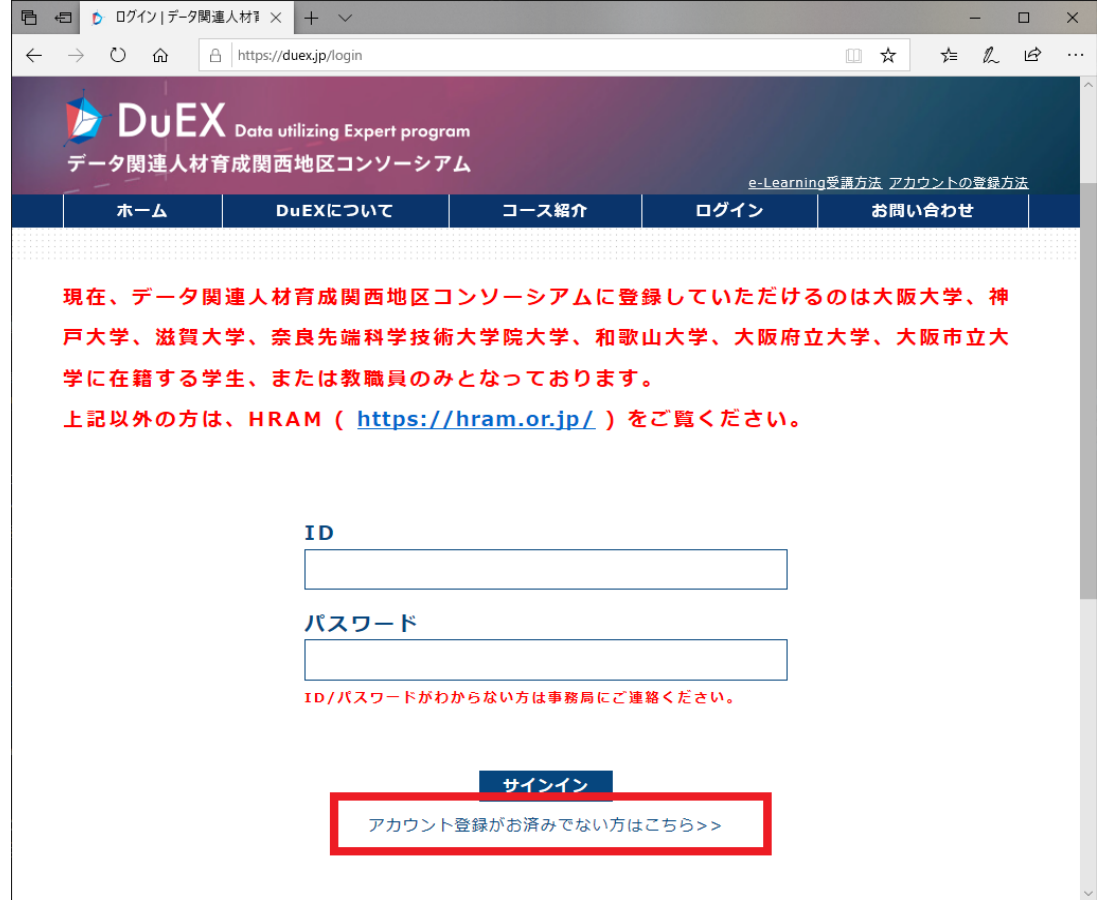

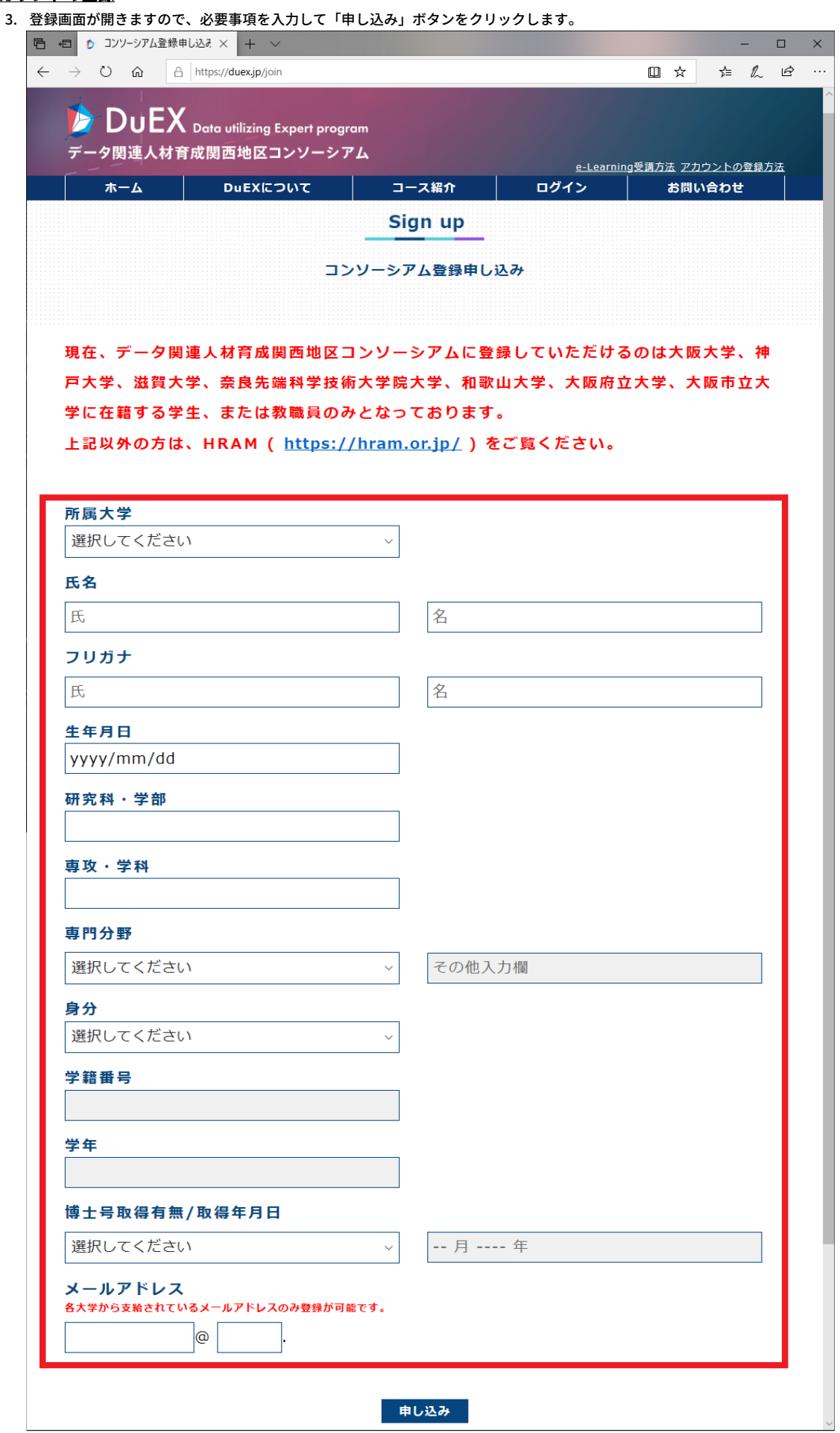

※ 記入例

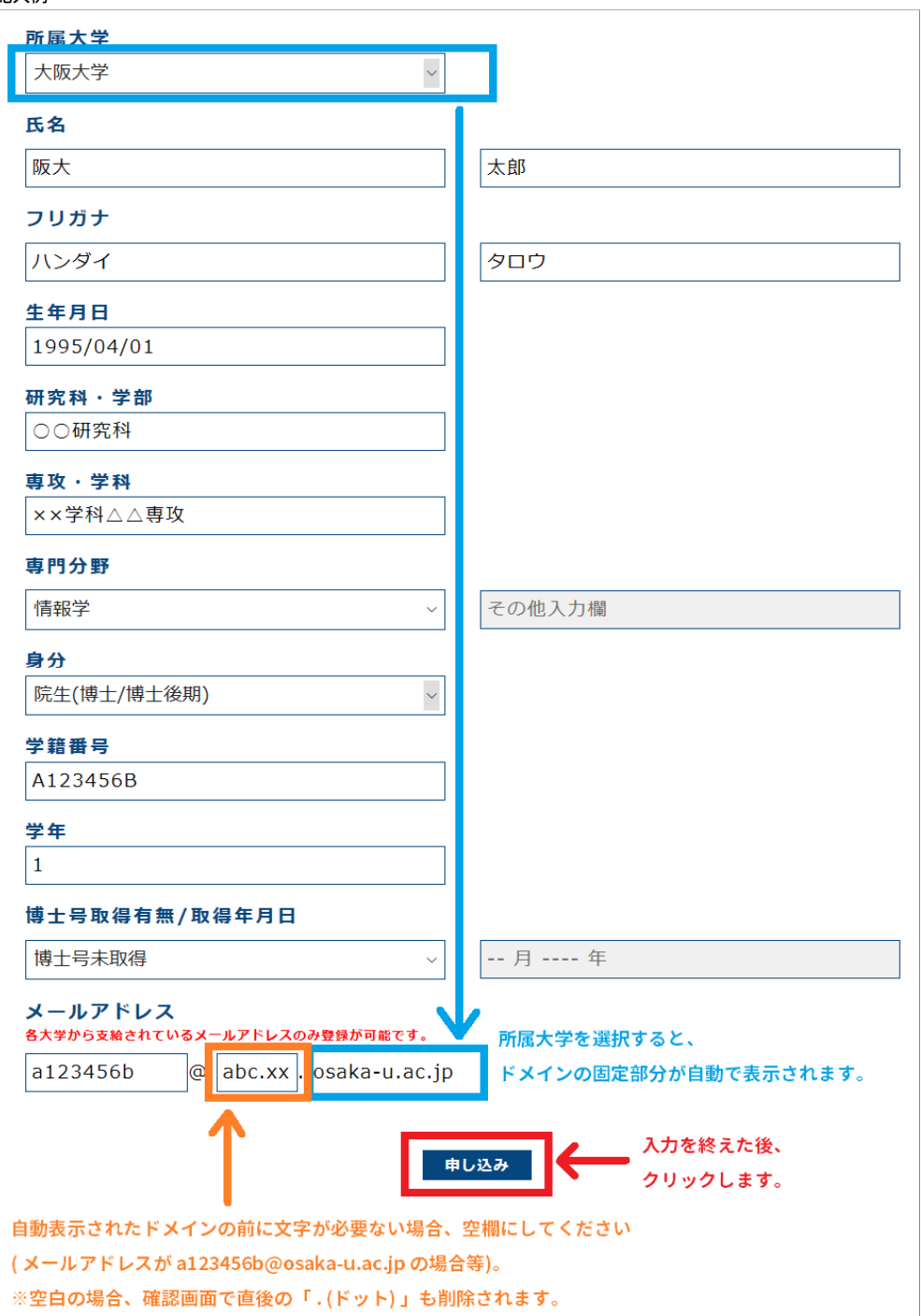

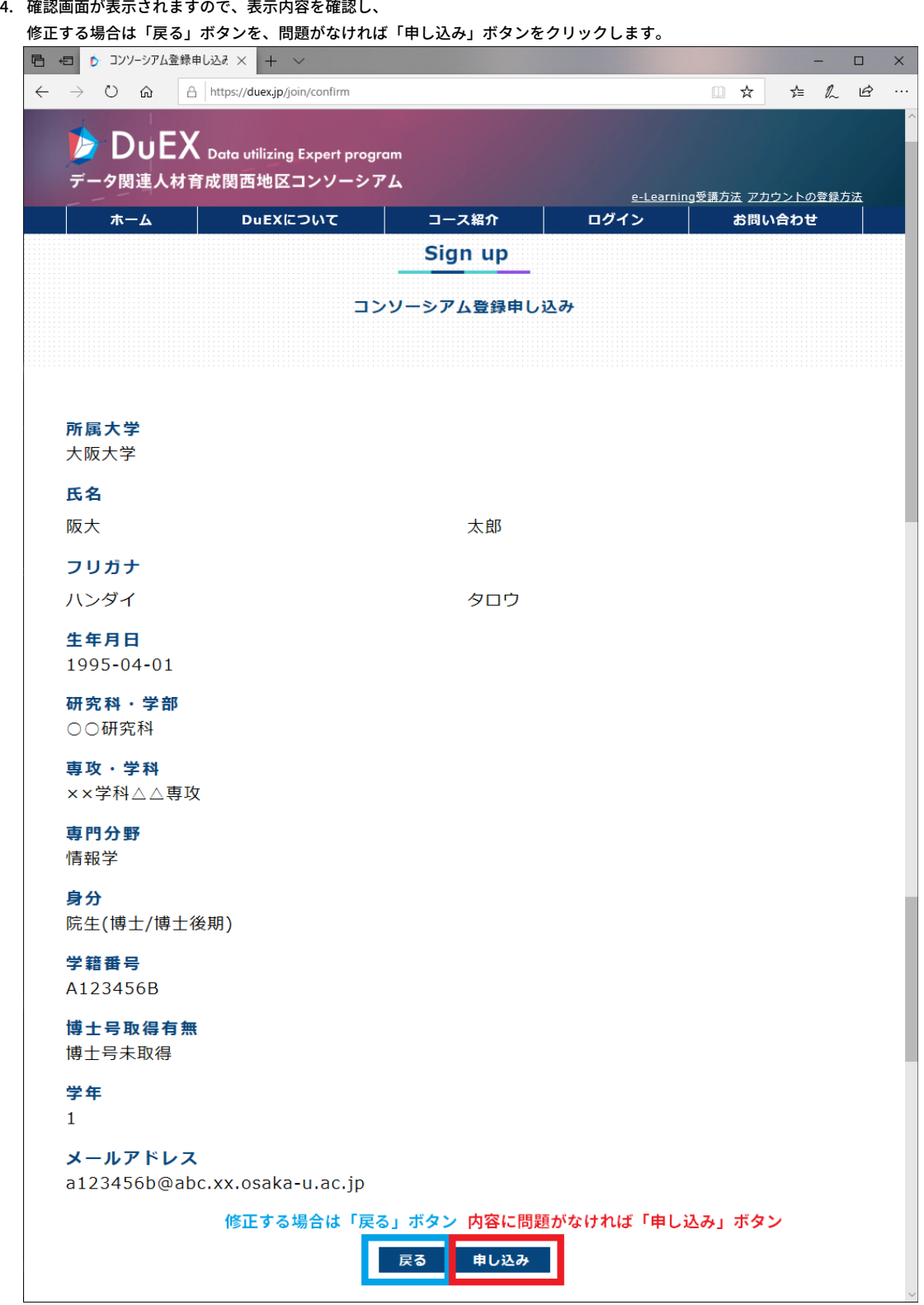

- 5. 登録完了画面が表示され、入力したメールアドレスへ
	- ・ DuEXのアカウント
	- ・ e-Learning システムのアカウント

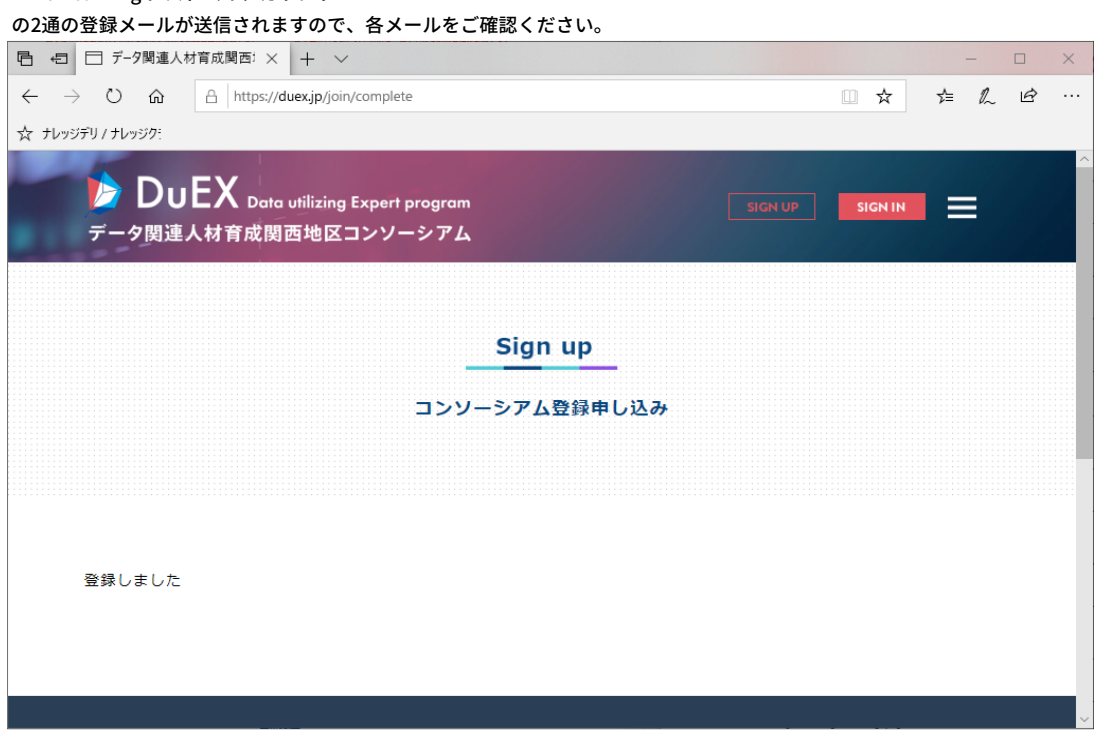

以上